# **How to Download and Use My FezCard Viewer**

#### Download My FezCard Viewer – iPhone

- 1. Open the App Store on your phone.
- 2. Search for "My FezCard Viewer" and click on the icon.
- 3. Click the "Install" button to install My FezCard Viewer.

### Using My FezCard Viewer

1. Open My FezCard Viewer. Enter your Shrine ID and Last Name. Type your Temple Name and click on it to highlight it as below. Click the "REGISTER" button at the bottom. You will only need to register the first time you open the app.

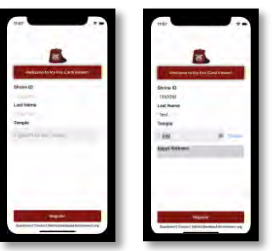

2. At the bottom of the screen, you will have two options: Shrine Card and QR Code. The screenshot below shows the Shrine Card option.

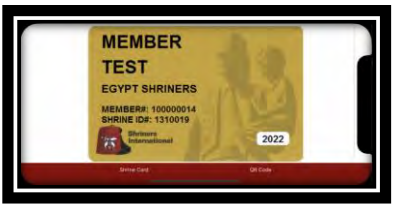

3. You can click "QR Code" at the bottom or swipe the screen to the left to view the QR Code for easy scanning at Temple events and functions.

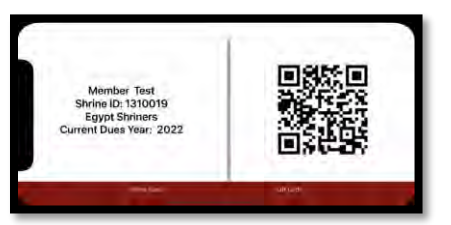

### Download My FezCard Viewer – Android

- 1. Open the Google Play Store on your phone.
- 2. Search for "My FezCard Viewer" and click on the icon.
- 3. Click the "Install" button to install My FezCard Viewer.

## Using My FezCard Viewer

1. Open My FezCard Viewer. Enter your Shrine ID and Last Name. Type your Temple Name and click on it to highlight it as below. Click the "REGISTER" button at the bottom. You will only need to register the first time you open the app.

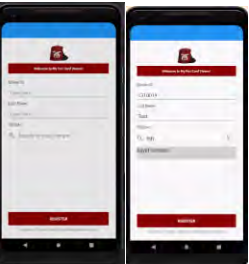

2. At the top of the screen, you will have two options: Shrine Card and QR Code. The screenshot below shows the Shrine Card option.

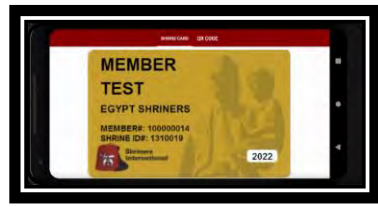

3. You can click "QR Code" at the top or swipe the screen to the left to view the QR Code for easy scanning at Temple events and functions.

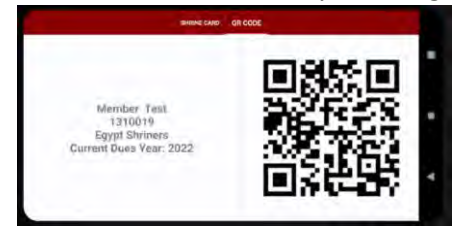